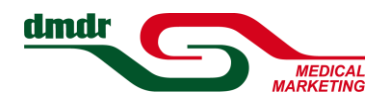

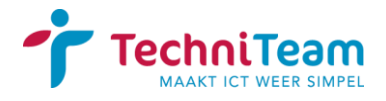

# Handleiding veilig bestanden uitwisselen met TT-Transfer

Om gebruik te kunnen maken van TT-Transfer, dient u eerst een account aan te vragen. U doet dit door middel van een registratieverzoek. Wij krijgen vervolgens een melding van uw verzoek, en beoordelen uw aanvraag. Als wij uw verzoek hebben goedgekeurd, krijgt u hier per email bericht van, en ontvangt u uw wachtwoord per SMS. Het is om deze redenen belangrijk correcte gegevens in te voeren tijdens het registratieverzoek, zodat onze communicatie met u ook daadwerkelijk bij u terecht komt, en niet door een typefoutje in het emailadres of telefoonnummer verloren gaat.

### **Het proces verloopt dus als volgt:**

- 1. U dient eenmalig een registratieverzoek in via [https://portal.dmdr.nl.](https://portal.dmdr.nl/) U ontvangt hier per email een bevestiging van.
- 2. Uw aanvraag wordt vertrouwelijk behandeld en uiterlijk de volgende werkdag om 16:00 uur afgehandeld. U ontvangt het wachtwoord per SMS.
- 3. U logt in op TT Transfer met uw emailadres als gebruikersnaam en het per SMS ontvangen wachtwoord. De link hiervoor kunt u weer vinden op [https://portal.dmdr.nl.](https://portal.dmdr.nl/)
- 4. U bent nu verplicht uw wachtwoord eenmalig te wijzigen naar een wachtwoord van uw eigen keuze.
- 5. Het uploaden van bestanden wordt verderop beschreven.

*De webpagina's die in dit document worden beschreven, kunt u ook terugvinden via <https://portal.dmdr.nl/>*

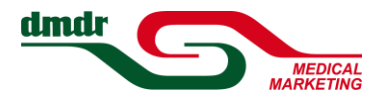

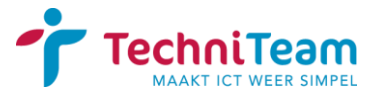

# Registratieverzoek indienen

Bezoek de webpagina voor registratieverzoeken: [TT-Transfer registratie.](https://transfer.techniteam.nl/TTtransfer_registreer.html?c=CBSOJD9HD43JSD2) Deze link kunt u ook vinden op [https://portal.dmdr.nl/.](https://portal.dmdr.nl/) U komt nu in het volgende scherm:

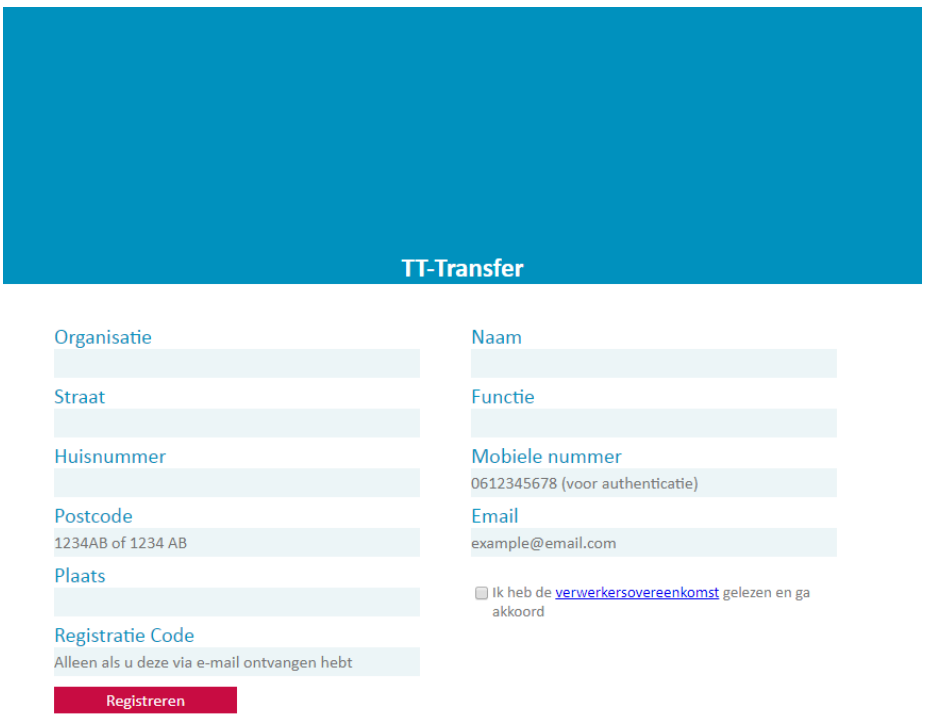

Vul het formulier volledig in, lees en bevestig de bewerkersovereenkomst door een vinkje in het betreffende vakje te plaatsen, en klik op Registreren. Het veld Registratie Code laat u normaal gesproken leeg. Uw aanvraag wordt nu door ons in behandeling genomen. Zodra u per SMS het wachtwoord ontvangt, kunt u verder met de volgende stap. Indien u wel een email ontvangt waarin staat dat uw aanvraag is goedgekeurd, maar geen SMS, neemt u dan even contact met ons op.

In sommige browsers is het vinkje bij "Ik heb de verwerkersovereenkomst gelezen en ga akkoord" moeilijk aan te klikken. In dat geval kunt u het beste het vakje zo ver als mogelijk aan de onderkant aanklikken, dus met de muisaanwijzer ongeveer tegen het onderste randje aan. Als dat niet lukt, kunt u het beste een andere browser gebruiken.

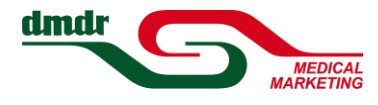

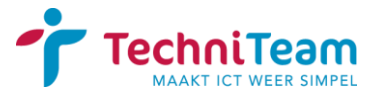

## De eerste keer aanmelden

Bezoek de volgende webpagina om in te loggen[: TT-Transfer login.](https://transfer.techniteam.nl/) Deze link kunt u ook vinden op [https://portal.dmdr.nl/.](https://portal.dmdr.nl/) U komt nu in het volgende scherm:

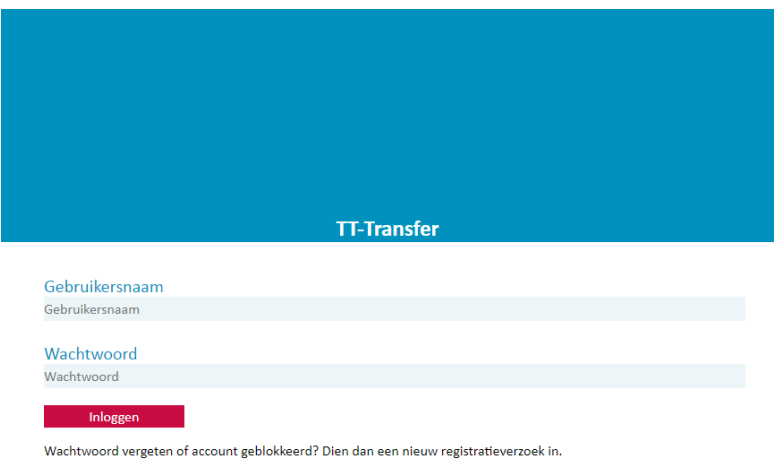

Gaat u om verder te gaan akkoord met onderstaande melding.

Privacyverklaring Door in te loggen op het portaal wordt u uit hoofde van uw functie mogelijk toegang verschaft tot bijzondere persoonsgegevens<br>De toegang tot het portaal is strikt persoonlijk en niet overdraagbaar.<br>Er wordt beveiligingsger

#### AKKOORD Annuleren

Vul bij gebruikersnaam het emailadres in waarmee u zich geregistreerd heeft, en bij wachtwoord het wachtwoord dat u per SMS heeft ontvangen. Klik vervolgens op Inloggen. Houdt u dit wachtwoord nog even bij de hand voor gebruik tijdens de volgende stap.

U krijgt nu het volgende scherm te zien. U moet nu zelf een wachtwoord kiezen:

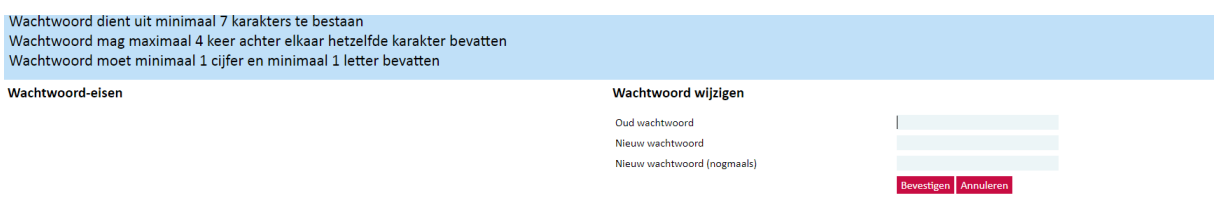

Voer hier nogmaals het per SMS ontvangen wachtwoord in, en tweemaal een door u verzonnen wachtwoord. Bovenin het scherm, in de blauwe balk, ziet u de eisen waaraan uw wachtwoord moet voldoen. Klik nu op bevestigen.

DMDR Medical Marketing BV - Klompenmakerstraat 18-C 2984BB Ridderkerk - tel. 078 - 631 89 19 - [griep@dmdr.nl](mailto:griep@dmdr.nl)

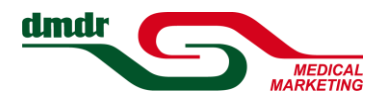

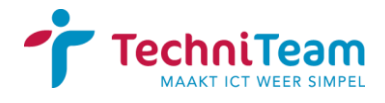

# Bestanden uitwisselen

Nadat u zich heeft aangemeld, komt u in het volgende scherm:

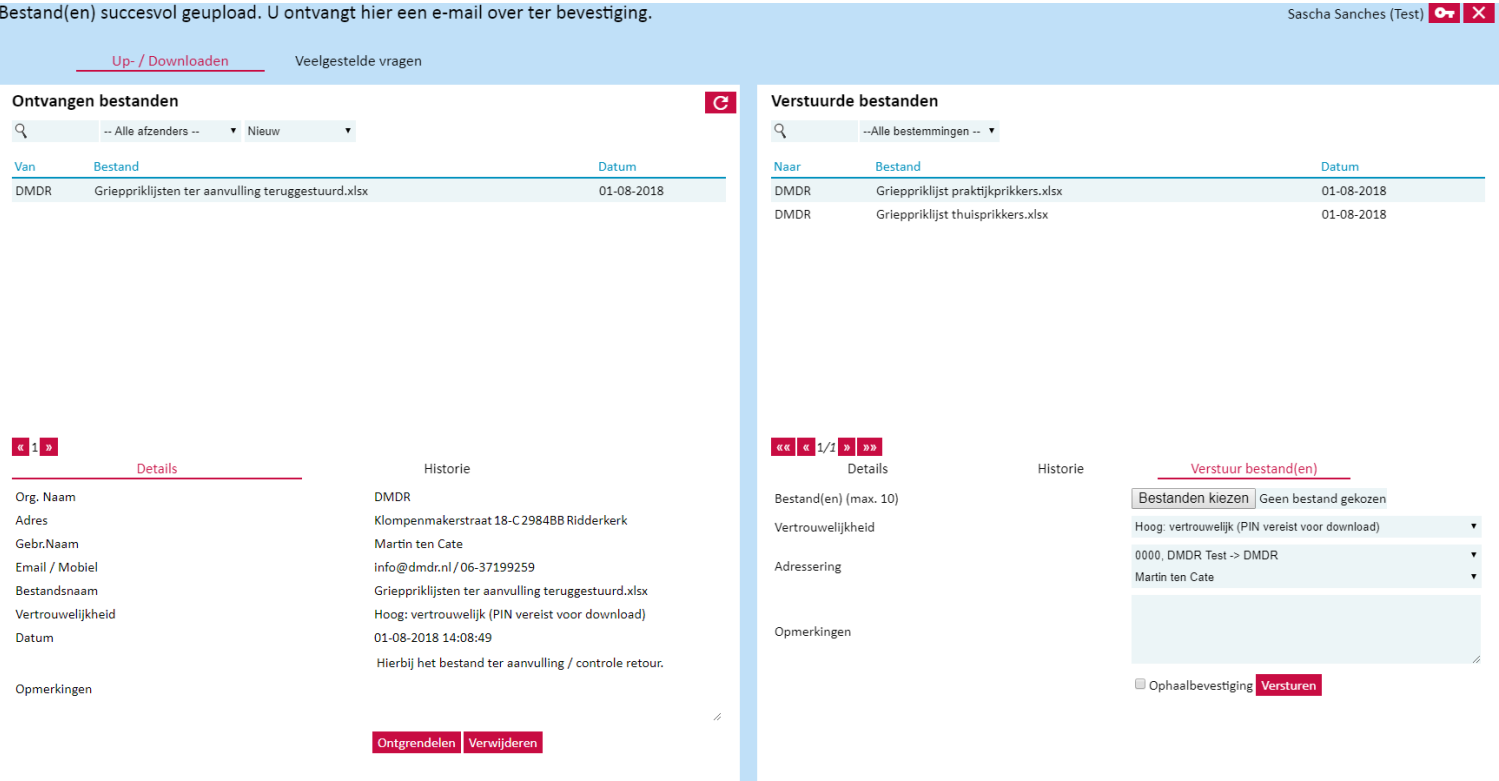

Dit scherm is in twee helften verdeeld. Rechts ziet u de bestanden die u naar ons toe heeft gestuurd. Links ziet u eventuele bestanden die u van ons terug heeft ontvangen. Door op het sleuteltje rechtsboven te klikken, kunt u uw wachtwoord wijzigen. Door rechtsboven op het rode kruisje te klikken, kunt u zich afmelden. Systeemberichten verschijnen in de blauwe balk bovenaan.

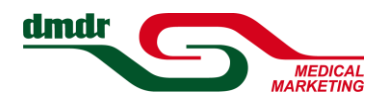

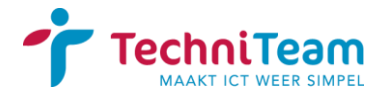

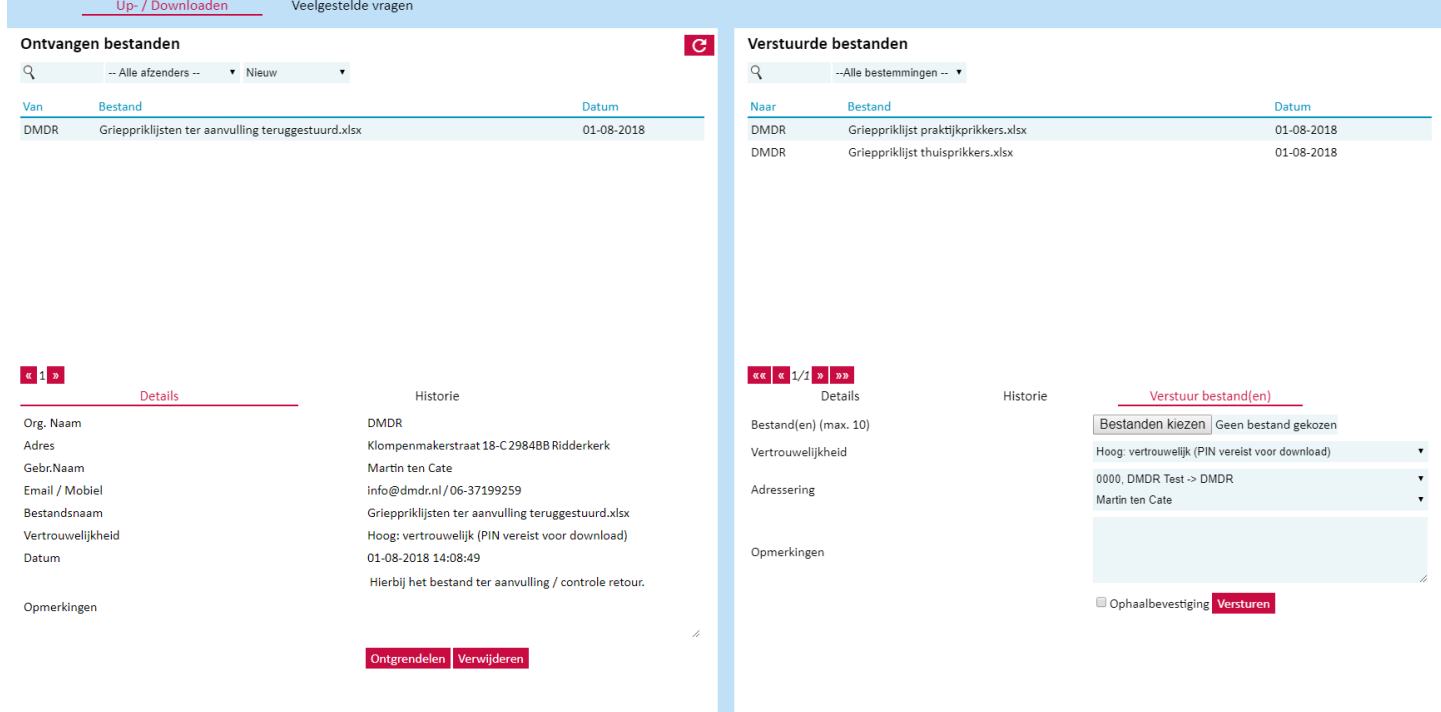

Om een nieuw bestand te uploaden:

- Selecteer een bestand door middel van de knop Bladeren of Bestanden kiezen, verschillende webbrowsers noemen deze knop anders. U kunt ook tot 5 bestanden tegelijkertijd selecteren met behulp van de *shift*- of *control*-toetsen, mits ze in dezelfde map staan.
- Maak een keuze voor vertrouwelijkheid: Hoog, midden, of laag.
- Kies bij adressering voor "Uzelf -> DMDR" en daaronder "Martin ten Cate".
- Geef, indien nodig, opmerkingen mee. Heeft u veel uit te leggen, dan kan u dit ook in een los document vastleggen, en deze in de upload meenemen of de opmerkingen apart per email versturen. Zet dan a.u.b. duidelijk in de email voor welke praktijk gevestigd in welke plaats u communiceert.
- Indien gewenst kunt u per email een bevestiging krijgen als wij het bestand aan onze kant binnenhalen. Klikt u hiervoor op Ophaalbevestiging.
- Bevestig het versturen door middel van de knop Versturen.

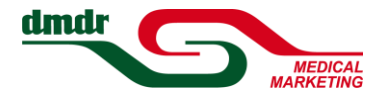

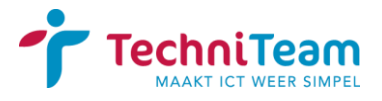

Om een door ons naar u verstuurd bestand te downloaden:

- Selecteer een bestand in het lijstje aan de linkerkant door erop te klikken.
- Klik op de knop Ontgrendelen.
- Wacht tot u een SMS met een pincode ontvangt. Dit duurt normaliter slechts een paar seconden.
- Voer de pincode in en klik op OK.
- **Er verschijnt nu een link genaamd Downloaden, klikt u hierop.**
- U kunt het bestand nu op uw computer opslaan.

Indien de knop Ontgrendelen niet zichtbaar is, moet in plaats daarvan een knop Ophalen te zien zijn. Dit gebeurt indien bestanden met een lagere vertrouwelijkheid verstuurd zijn. U kunt dan eerst op Ophalen klikken, waarna deze wijzigt naar Downloaden.